# **Área de cliente**

 $\mathbf{\Omega}$ 

 $\Delta$ 

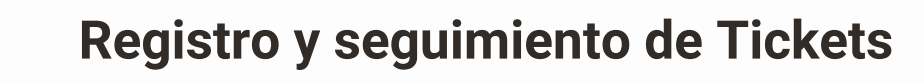

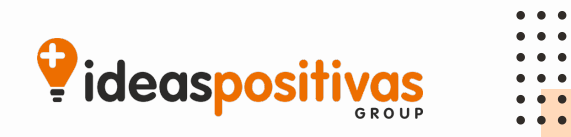

## **CREACIÓN DE USUARIO**

El equipo de Ideas te enviará un correo con un enlace único para que puedas crear tu cuenta en nuestra área de cliente. El correo será similar al siguiente:

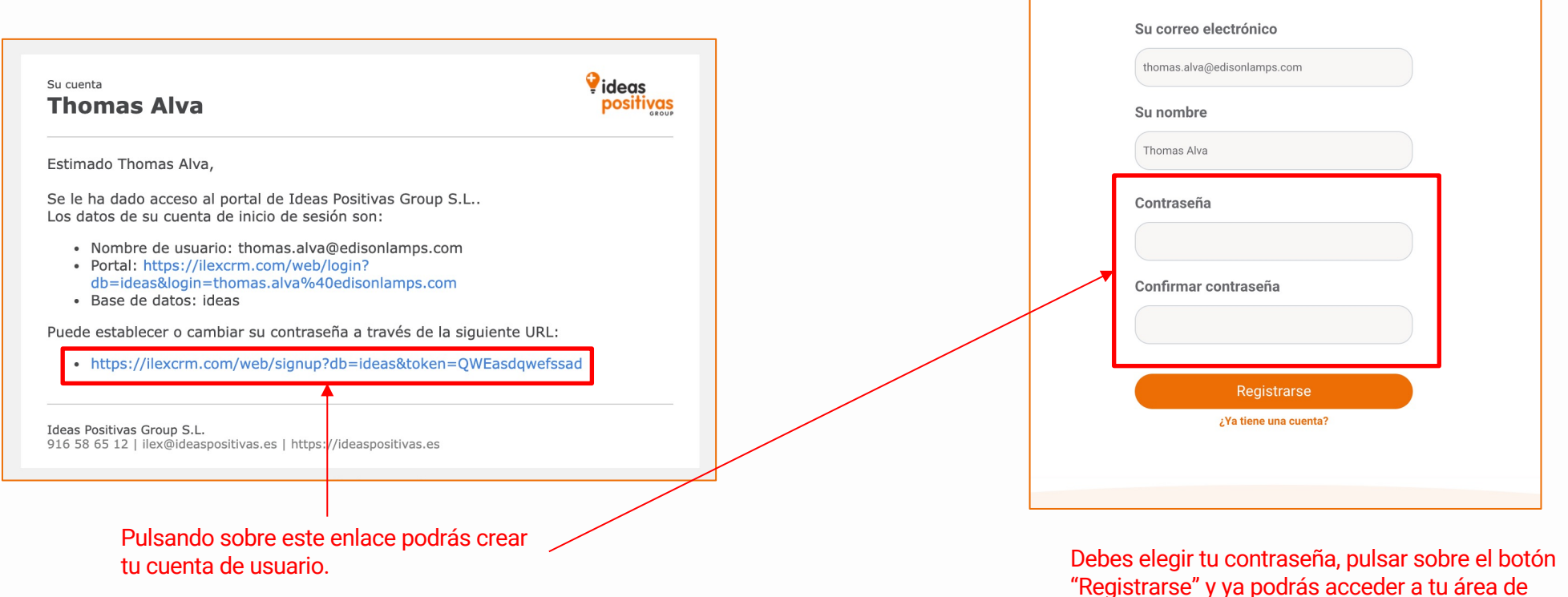

cliente.

# **¿CÓMO ACCEDO A MI ÁREA DE CLIENTE?**

Para acceder a nuestro área de cliente puedes hacerlo de dos maneras:

- 1. Accediendo a **https://ilexcrm.com/area-cliente**
- 2. Accediendo a nuestra web **https://ilexcrm.com** y pulsando sobre el botón **Áre**

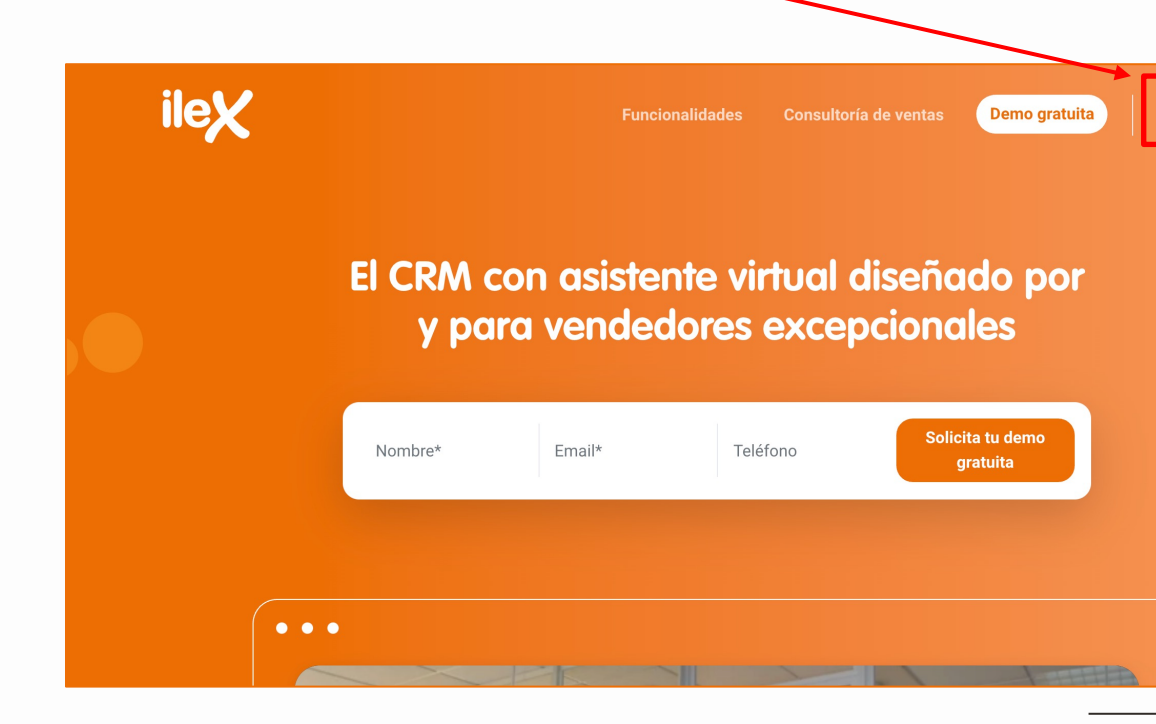

## **¿QUÉ VEO EN MI ÁREA DE CLIENTE?**

En tu área de cliente podrás ver lo siguiente:

- 1. Presupuestos que te hemos enviado.
- 2. Pedidos que has aceptado.
- 3. Facturas.
- 4. Proyectos (Implantaciones de CRM, ERP…) que tengas con nosotros y todo el detalle del trabajo que realizamos para ti.
- 5. Todo el historial de tickets abiertos y cerrados con el registro horas empleadas por el equipo de Ideas.

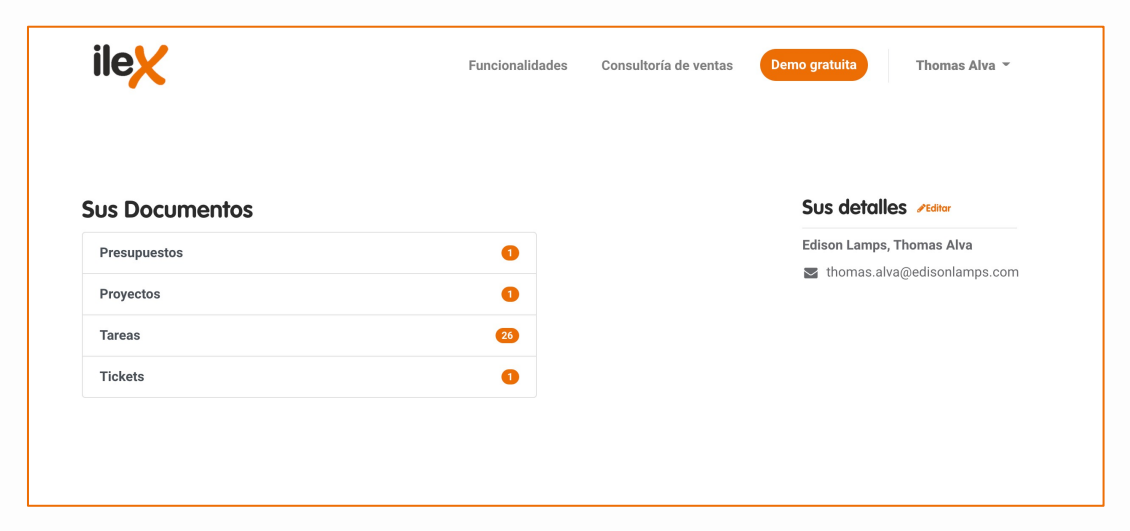

## **¿CÓMO FUNCIONA MI ÁREA DE CLIENTE?**

El área de cliente es muy fácil de utilizar, se compone del panel resumen que viste en la diapositiva anterior, pulsando sobre cualquier opción (Presupuestos, proyectos, tareas, tickets…) puedes ver la lista de todo lo que tenga que ver con cada opción. Por último, si quieres ver el detalle (horas empleadas, conversaciones…) de algo en concreto, bastaría con que pulsases en cualquier registro de la lista para verlo.

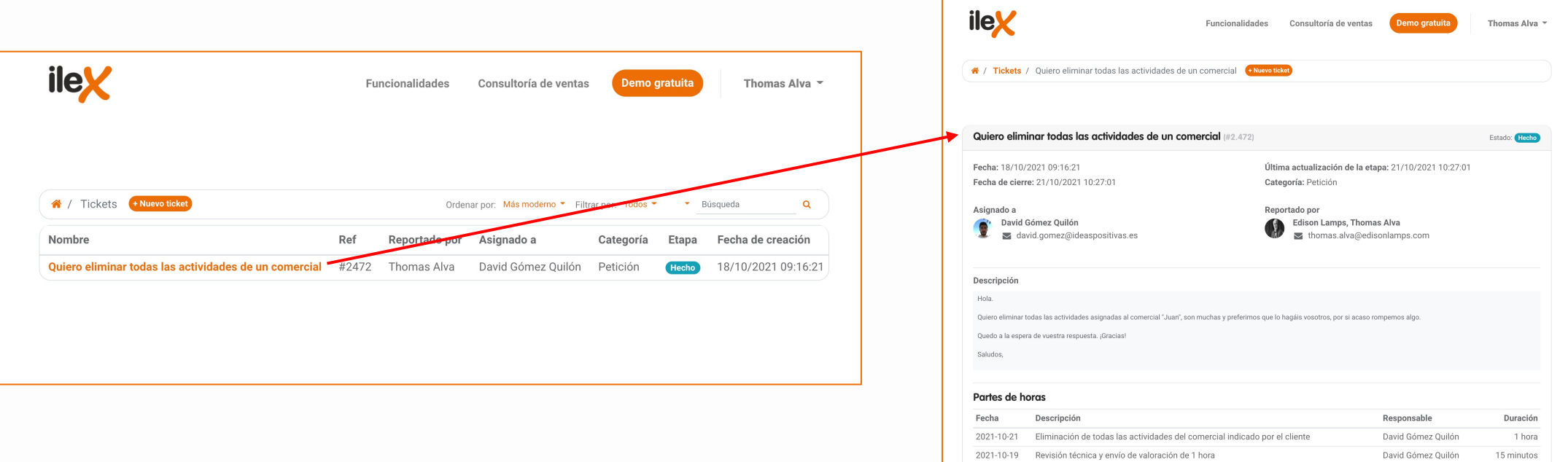

## **CANALES PARA ENVIARNOS**

Los canales para abrir tickets son los siguientes:

- 1. Botón ayuda Ilex/Intranet
- 2. Enviando un correo a clientes@ideaspositivas.es o soporteintranet
- 3. Área de cliente

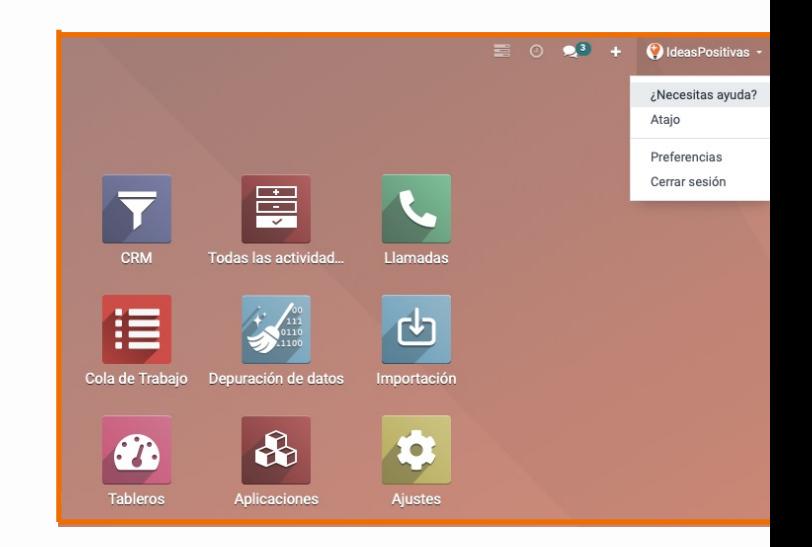

# **¿Cómo puedes crear un ticket?**

**Registro y seguimiento de Tickets**

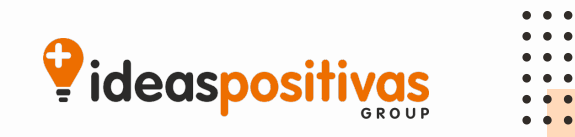

## **Información relevante que nos tienes que detallar**

Para poder ayudarte de forma más rápida y eficiente, te vamos a solicitar una serie de detalles a la hora de abrir tu ticket. ¡Cuantos más detalles la necesidad, mejor podremos ayudarte!

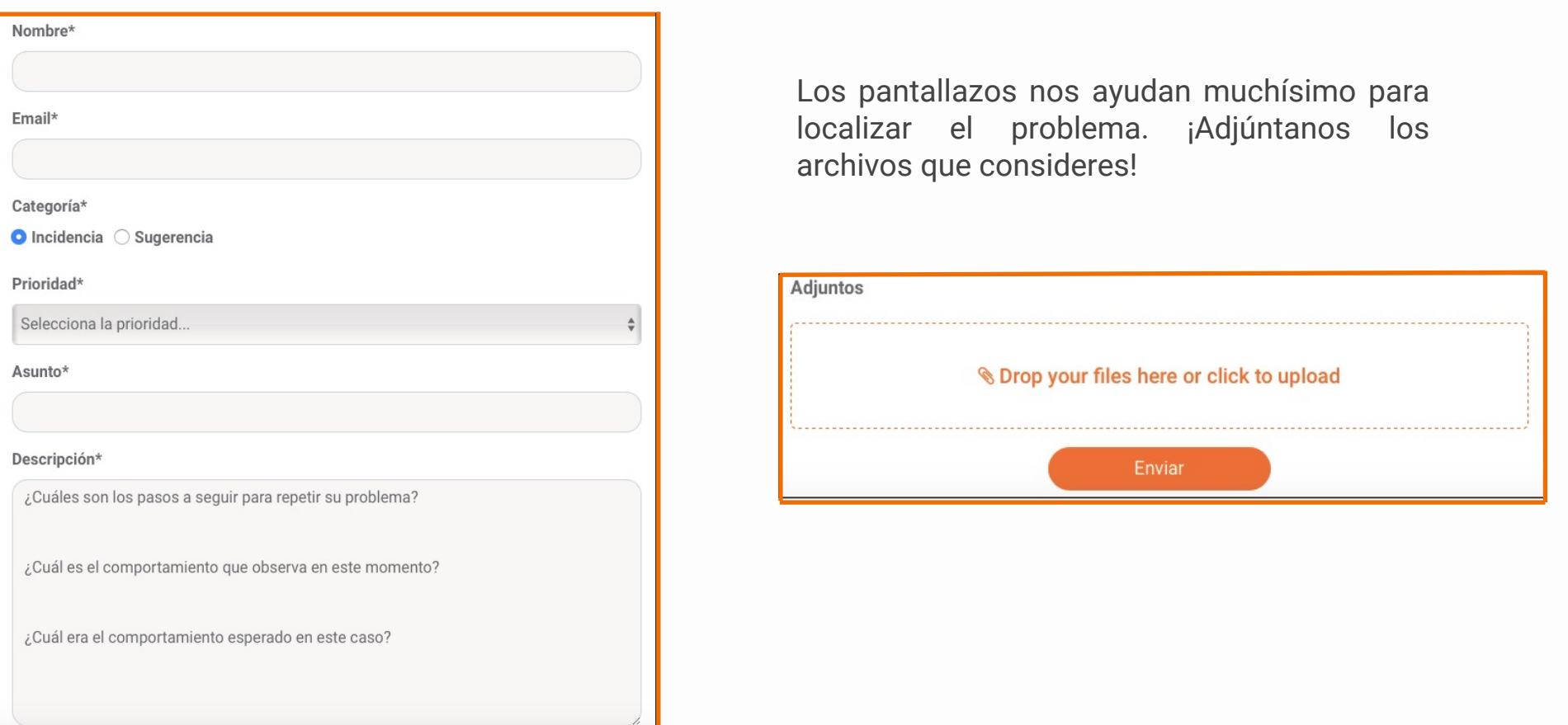

# **¿Cómo te vamos a atender?**

**Registro y seguimiento de Tickets**

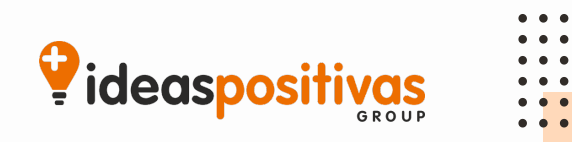

### **Indícanos la prioridad de tu ticket**

Saber la importancia de la necesidad que nos envías, nos ayuda a ser más eficiente y darte prioridad en caso de ser necesario. Cuando crees un ticket, te aparecerá un formulario donde podrás elegir entre tres opciones de relevancia:

- **1. Prioridad baja**
- **2. Prioridad media**
- **3. Prioridad alta**

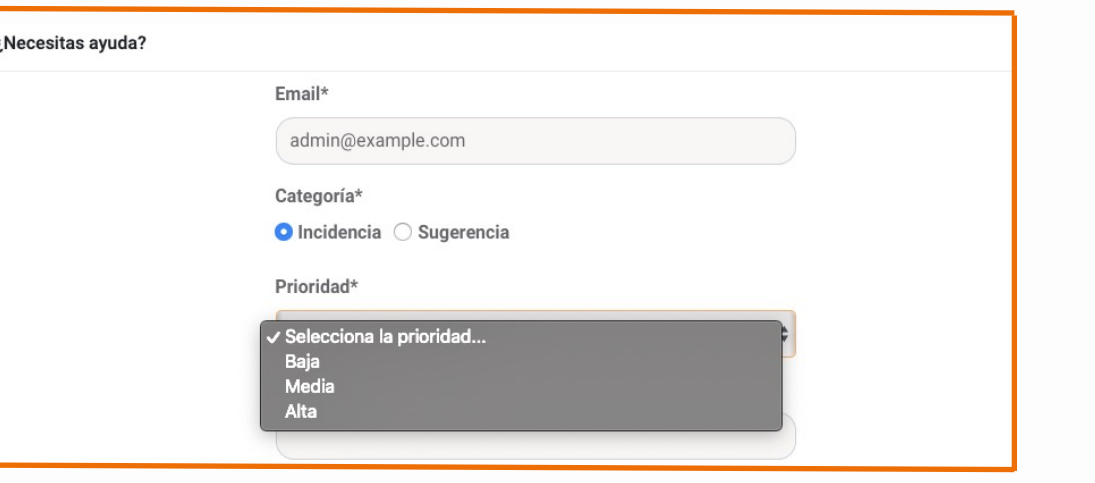

¿Cómo puedes saber la prioridad de tus tickets? Te damos unos ejemplos

### **PRIORIDAD BAJA**

Se considerará que la prioridad del ticket es baja cuando no impida que sigáis trabajando como normalmente, es decir, en los siguientes casos:

- 1. Peticiones que requieran una funcionalidad nueva
- 2. Nuevos módulos en el ERP o modificaciones en el mismo.

¿Cómo atenderemos estas peticiones? **Tiempo máximo de resolución será de 5 días**

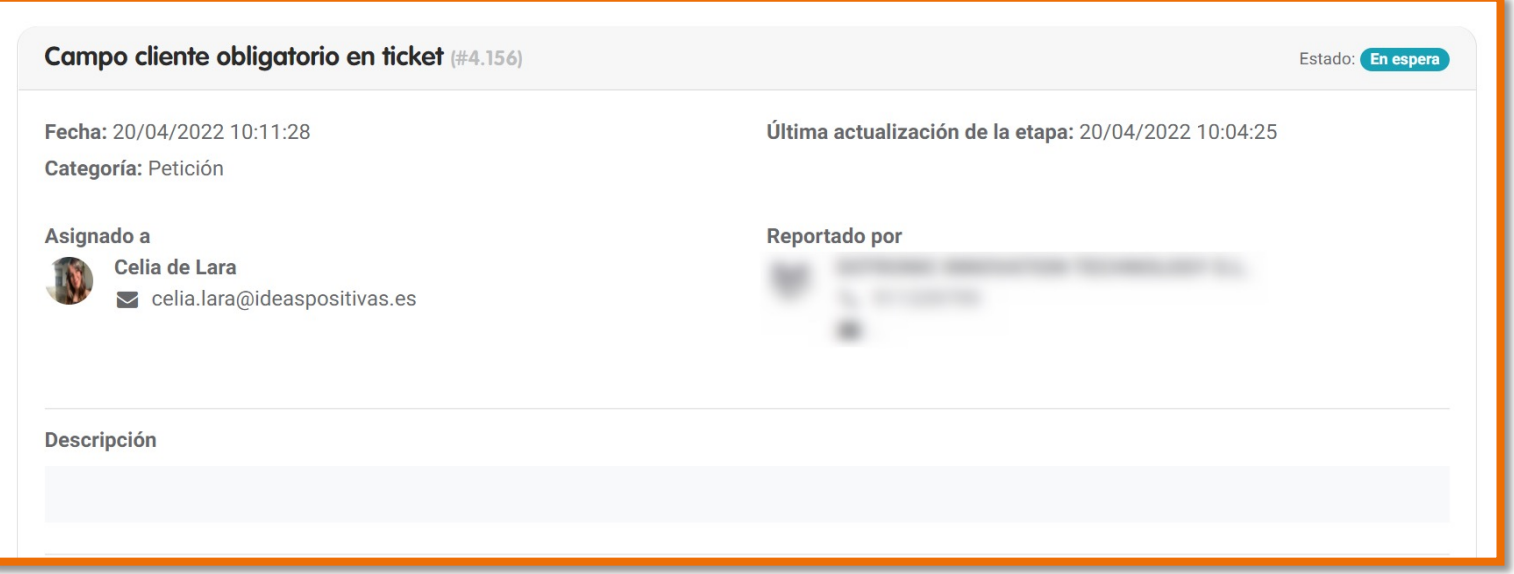

### **PRIORIDAD MEDIA**

Se considerará que la prioridad del ticket es media y se marcará por tanto 2 estrellas en los siguientes casos:

- 1. Hay algún error en el entorno, pero no os impide seguir trabajando:
	- a. Partes del ERP que no se usan con frecuencia
	- b. Urgente no bloqueante (catálogo nuevo...)
- 2. Dudas

¿Cómo atenderemos estas peticiones? **Tiempo máximo de resolución será de 24 horas.**

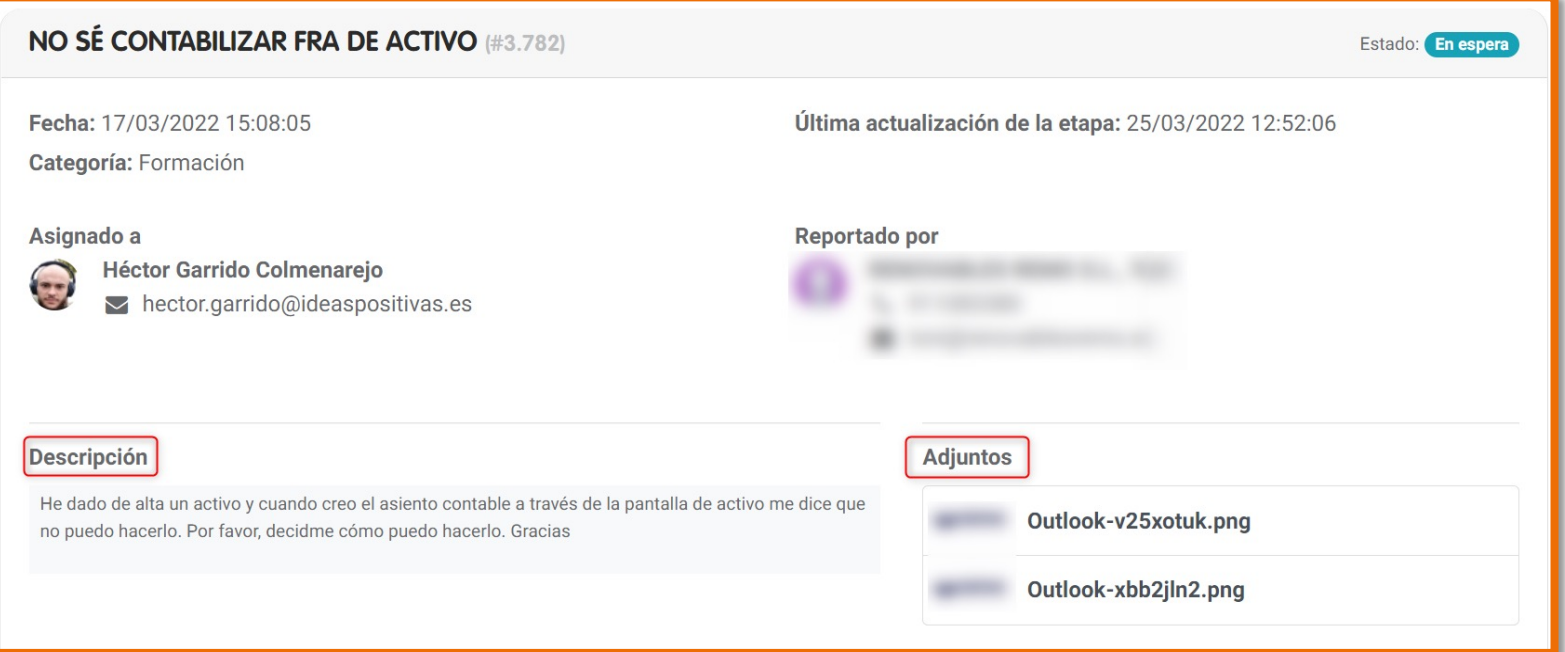

#### **PRIORIDAD ALTA**

Se considerará que la prioridad del ticket es alta cuando el problema impida que un usuario o varios trabajen con normalidad y les impida sacar el trabajo de ese mismo día:

- 1. El sistema se ha caído.
- 2. No se puede trabajar con normalidad
- 3. Ralentización del sistema

¿Cómo atenderemos estas peticiones? **Tiempo máximo de resolución será de 4 horas.**

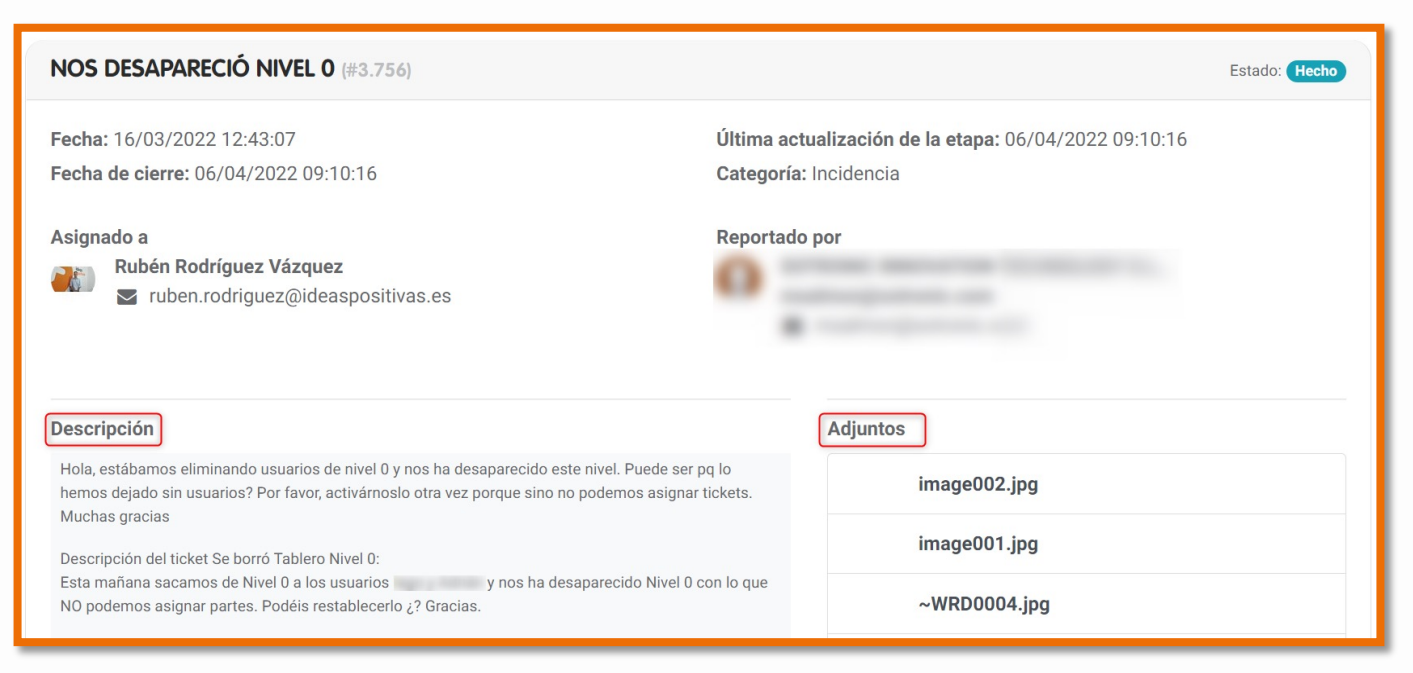

# **¡Ejemplo de un ticket reportado para un 10!**

**Registro y seguimiento de Tickets**

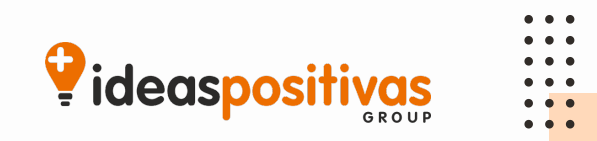

 $\begin{array}{ccc} \bullet & \bullet & \bullet \end{array}$  $\bullet\hspace{0.1cm} \bullet\hspace{0.1cm}\bullet\hspace{0.1cm}\bullet$ **TICKET MAL DETALLADO TICKET BIEN DETALLADO**

Ayuda

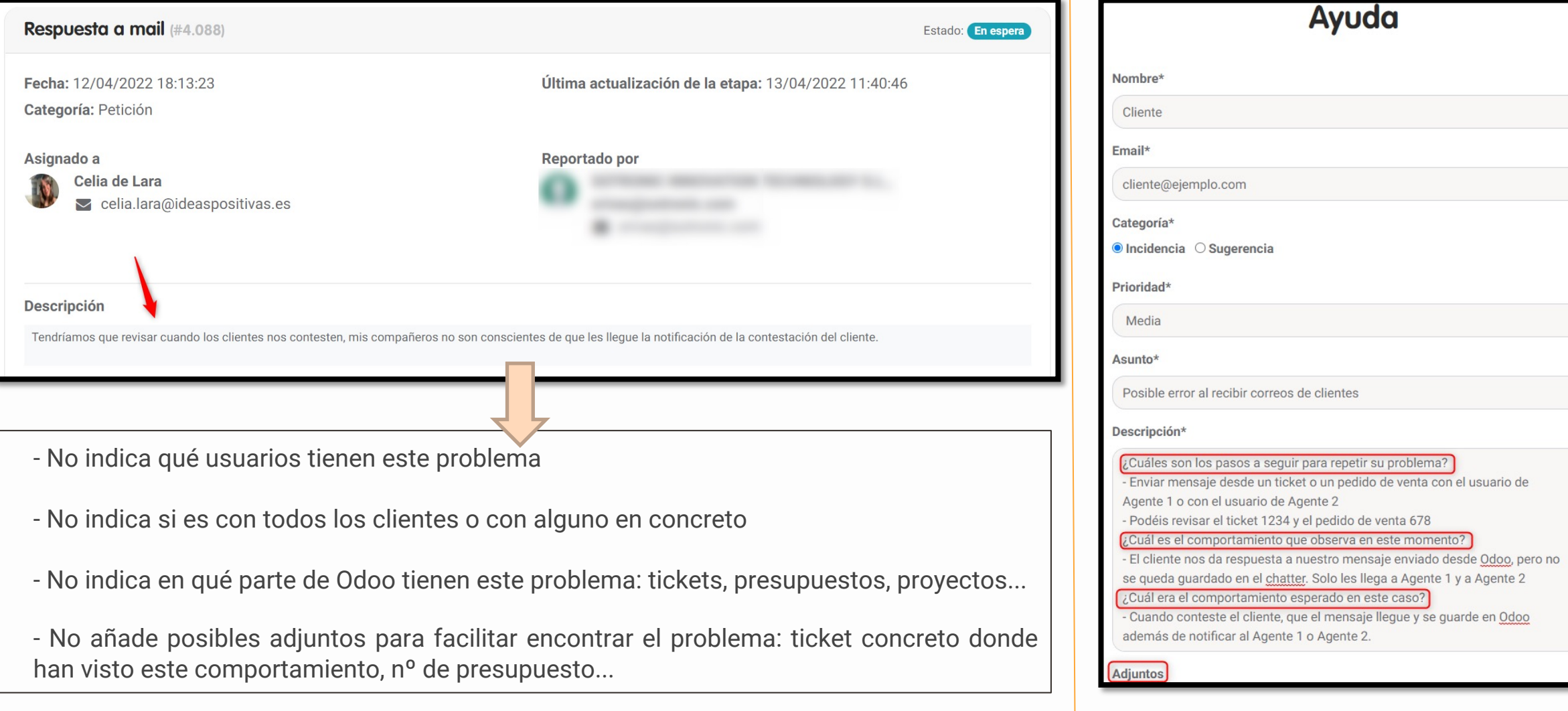

### **TICKET BIEN DETALLADO**

Fecha: 17/02/2022 12:55:40 Fecha de cierre: 21/02/2022 11:14:46

#### Asignado a

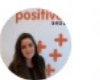

Daniela Faia  $\blacktriangleright$  daniela.faia@ideaspositivas.es

#### **Descripción**

Buenas tardes Daniela,

Me pongo en contacto contigo porque hemos estado haciendo Soy unas pruebas con los comerciales en Odoo para el tema de generar presupuestos y nos hemos dado cuenta de que cuando se genera la "Oportunidad" (ejemplo: PA2200103) Y le ponemos el "Origen" (ejemplo: Buzoneo) si se queda registrado y aparece en todas las ventanas relacionadas con el cliente (Ver imagen 1) Sin embargo, cuando el comercial va a hacer el "Proyecto" de ese cliente, una vez aceptada la propuesta, en el apartado de "Origen" no lo pone, hay que ponerlo de nuevo. ¿Eso podría ponerse por defecto y que fueran vinculados?

# Última actualización de la etapa: 21/02/2022 11:14:46 Categoría: Petición Reportado por **Adjuntos**

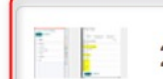

2022-02-17 12\_53\_45-Greenshot image editor...

#### $\begin{array}{cccccccccccccc} \bullet & \bullet & \bullet & \bullet & \bullet & \bullet & \bullet \end{array}$  $\begin{array}{cccccccccccccc} \bullet & \bullet & \bullet & \bullet & \bullet & \bullet & \bullet \end{array}$  $\bullet$  $\bullet\bullet\bullet$  $\bullet\bullet\bullet$  $\bullet\bullet\bullet$

 $\begin{array}{cccccccccccccc} \bullet & \bullet & \bullet & \bullet & \bullet & \bullet & \bullet \end{array}$ 

**¡Gracias!**

- $\begin{array}{ccccc}\bullet&\bullet&\bullet&\bullet\end{array}$  $\begin{array}{ccc} \bullet & \bullet & \bullet \end{array}$
- 
- $\begin{array}{ccc} \bullet & \bullet & \bullet \end{array}$